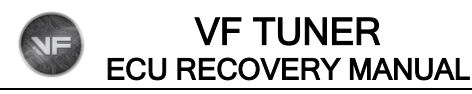

## WHAT YOU'LL NEED

======================================================================

1) Laptop with VF Tuner

2) WiFlash Device or Legacy Device connected to the laptop

3) Internet connection

<span id="page-0-0"></span>**PROCEDURES** 

========================

1) Email us (support@ovtune.zendesk.com) the following information:

- a) Your vehicle's ECU ID
- b) Your vehicle's details (Year, Make, Model, Variant) and VIN
- c) Attach the file you used to flash the vehicle that caused the ECU brick
- d) Seed Key [\(click this to get your Seed Key\)](#page-5-0)
- e) What are the conditions of the car before flashing? (mods on the car, electrical loads that are running at the time of the flashing, other details that might be relevant)

Here's an example of how your email should look like:

**ECU Recovery - Access Key Request** support@ovtune.zendesk.com ECU Recovery - Access Key Request a) Your vehicle's ECU ID b) Your vehicle's details (Year, Make, Model, Variant) c) Attach the file you used to flash the vehicle that caused the ECU brick d) Seed Key (read further below on how to get the Seed Key) e) What are the conditions of the car before flashing? (mods on the car, electrical loads that are running at the time of the flashing, other details that might be relevant)

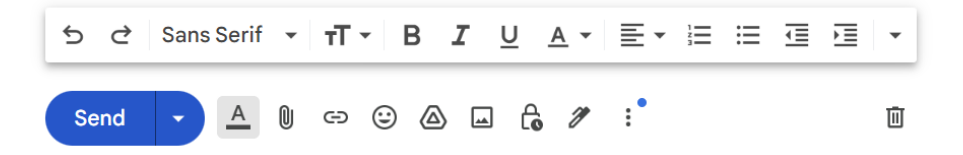

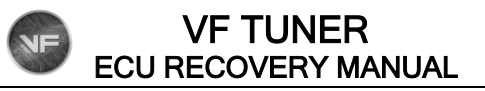

2) We will reply to your email with the "Access Key".

Here's an example email that you may receive:

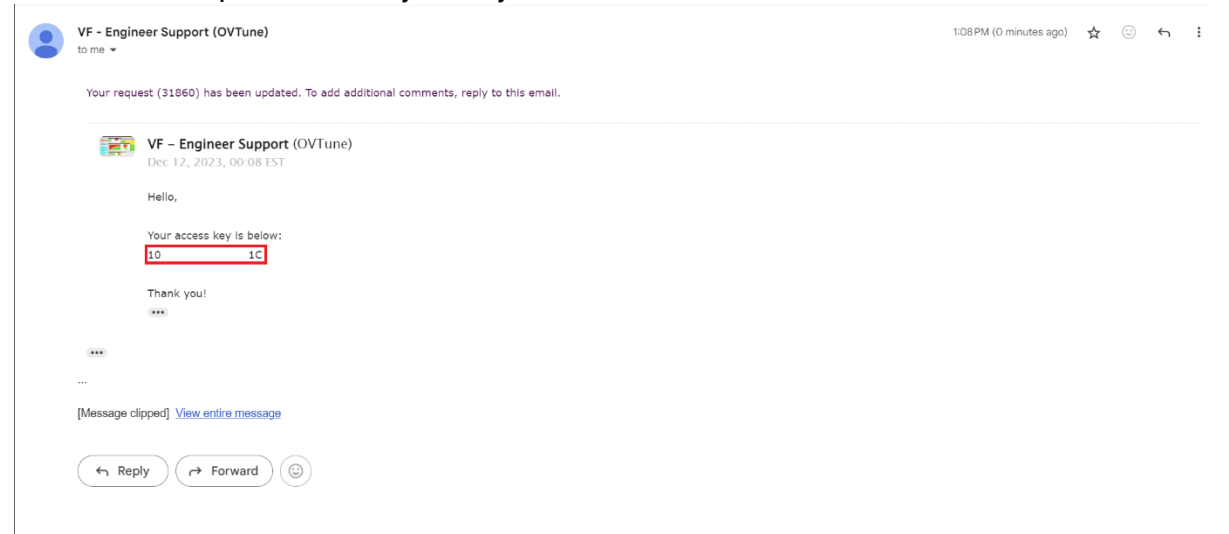

3) Double click on the Access Key text. After it highlights the entire access key, right click on it and choose "Copy".

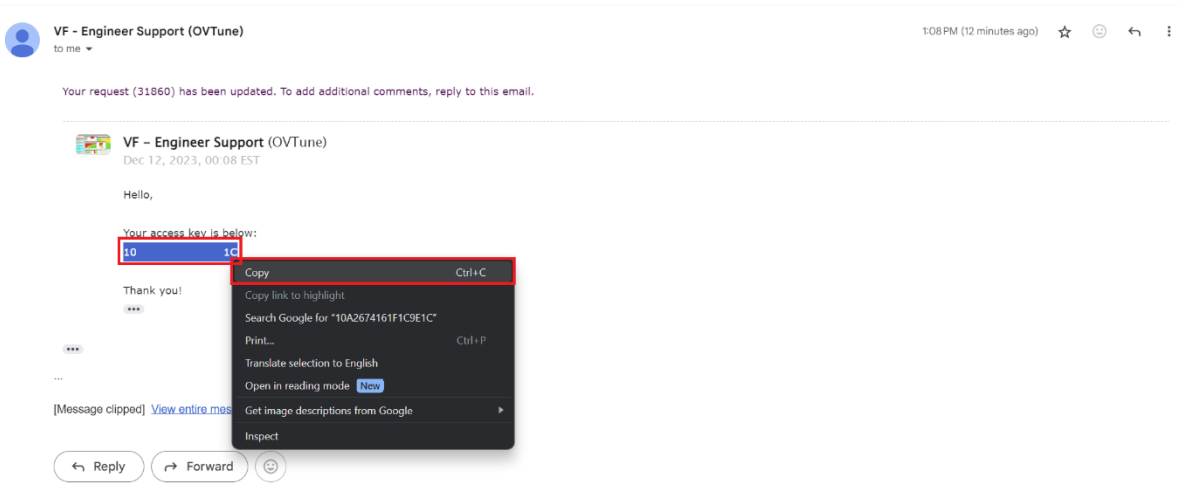

VF TUNER ECU RECOVERY MANUAL

NE

4) Get back to VF Tuner's ECU Recovery Tool window. Click on the blank "Access Key" text box. When the blinking cursor appears, right click on it and select "Paste". The Access Key should appear in the text box.

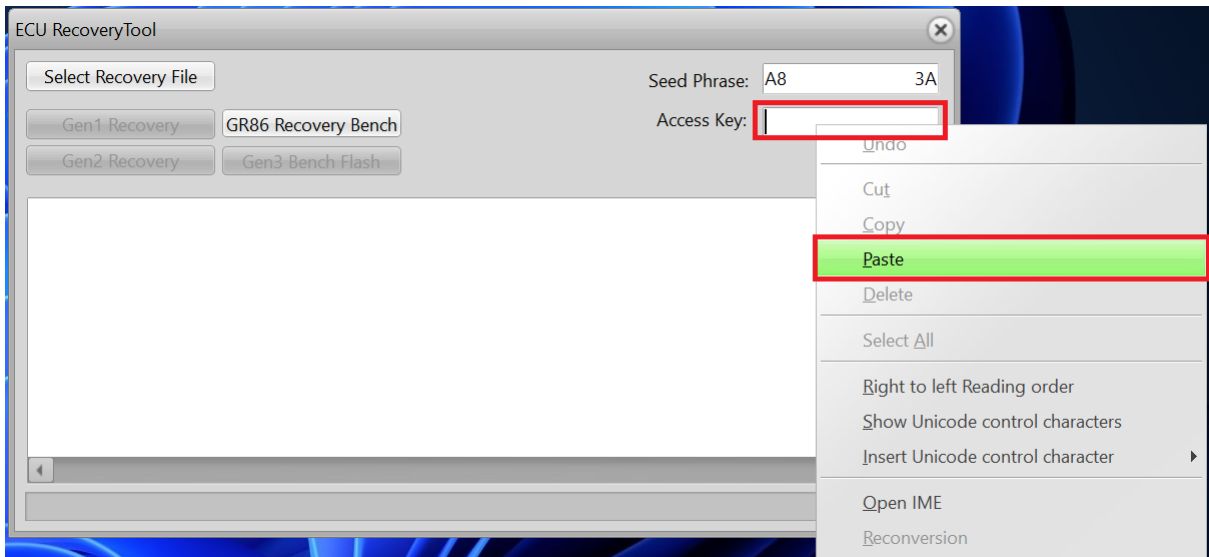

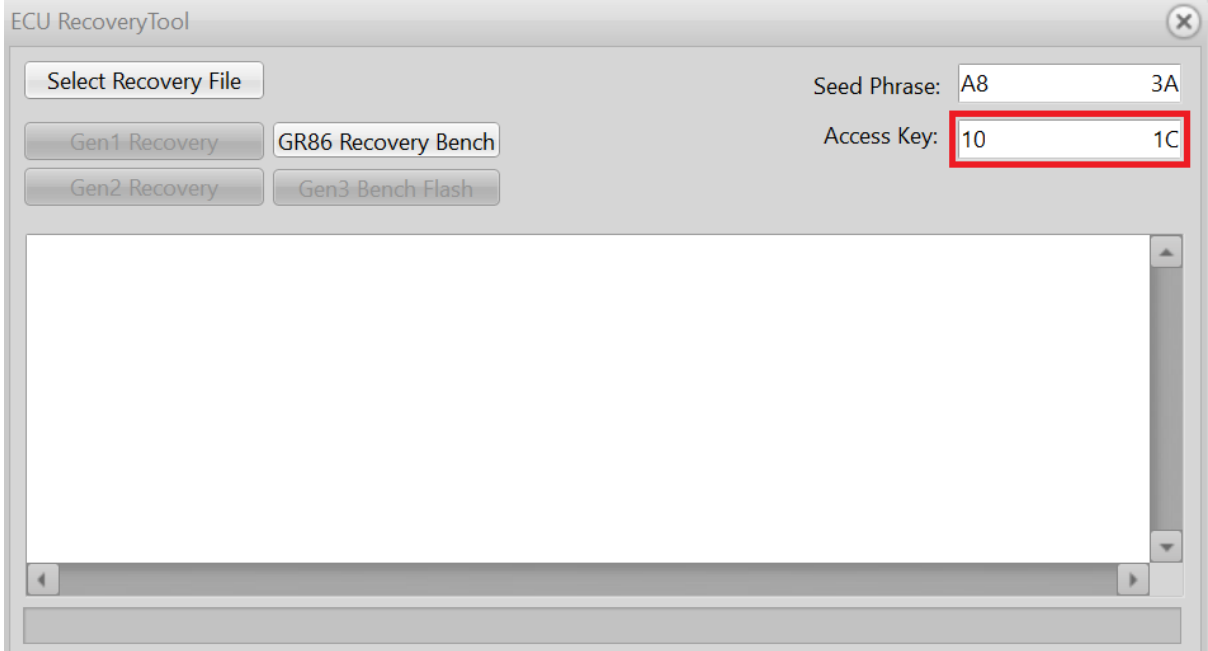

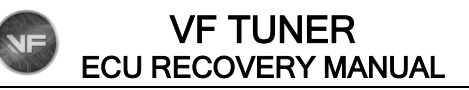

5) You must now select the file to flash/write to the ECU. It is highly recommended that it should be the stock file.

On the ECU Recovery Tool window, click on the "Select Recovery File" button".

Another window will open that will let you search for the file you want to flash.

If we gave you a file to flash for ECU recovery, please use that. If we advised you to use the stock file of your ECU ID, please use that.

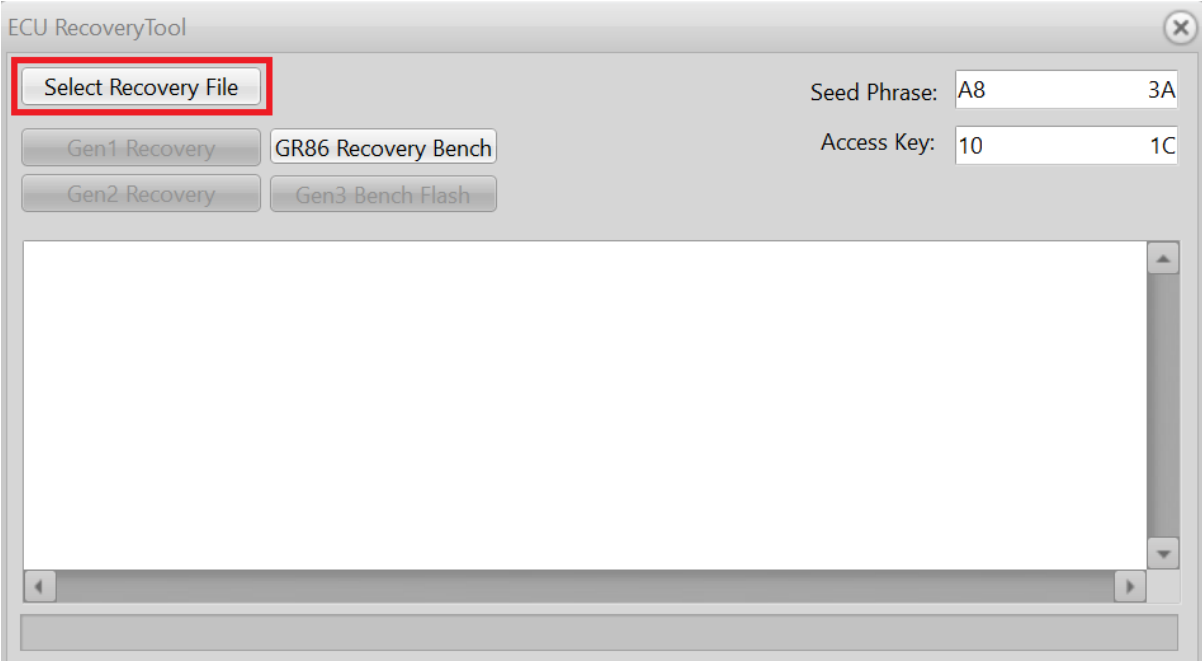

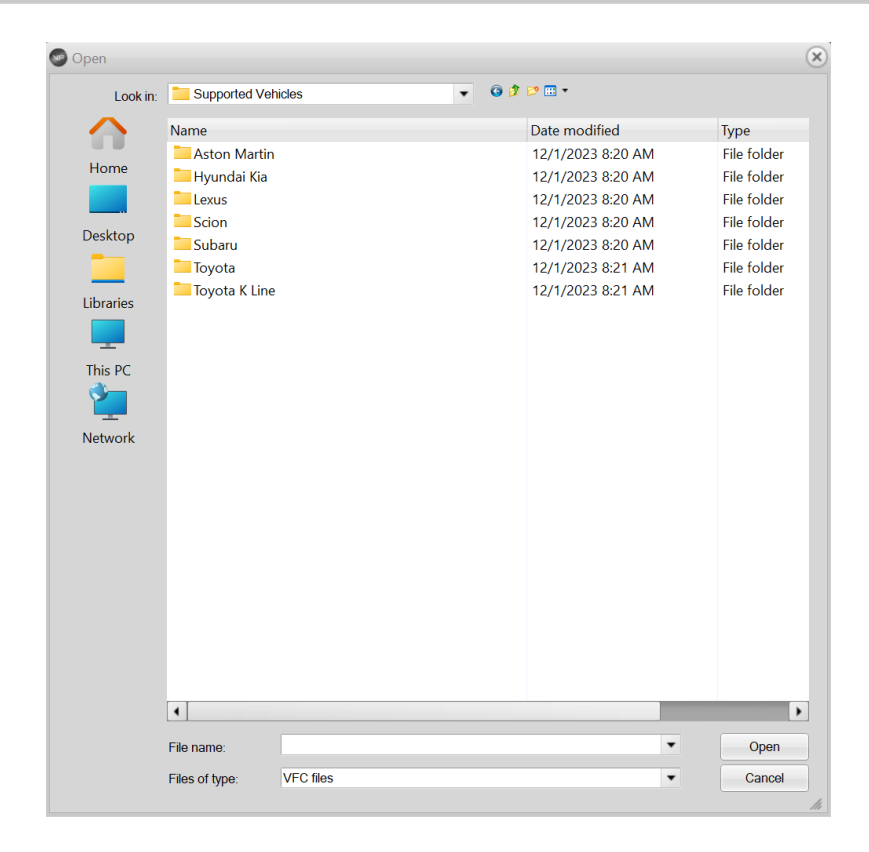

6) Depending on the file that you chose, it will tell you what Gen to use. Click on the appropriate one, but be sure to do the steps below.

Turn on your car's ignition. Make sure that:

- a) all your electrical loads are completely off (or as much as you can turn off)
- b) Your ignition must be on, but your engine is off/not idling.
- c) Place your car keys as near as you can to the start/stop button.
- d) Make sure you have at least 12V of power from your battery and can maintain that voltage for the duration of the flash.

VF TUNER ECU RECOVERY MANUAL

- e) Check the connections of your WiFlash/Legacy device to the laptop and to the OBD2 port.
- f) Do not move the laptop or the WiFlash/Legacy device to prevent connection loss.
- g) Wait 15-20 seconds before clicking the appropriate one.

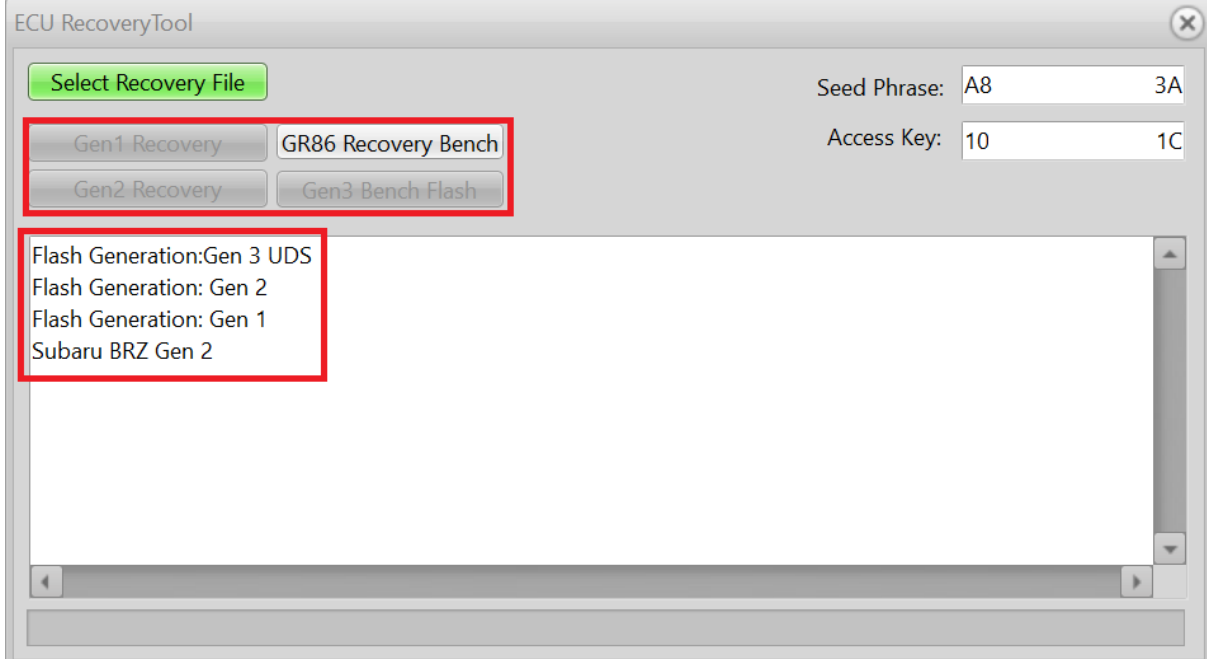

7) Let the flash commence and complete.

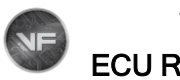

## VF TUNER ECU RECOVERY MANUAL

======================================================================

## <span id="page-5-0"></span>HOW TO GET THE SEED KEY

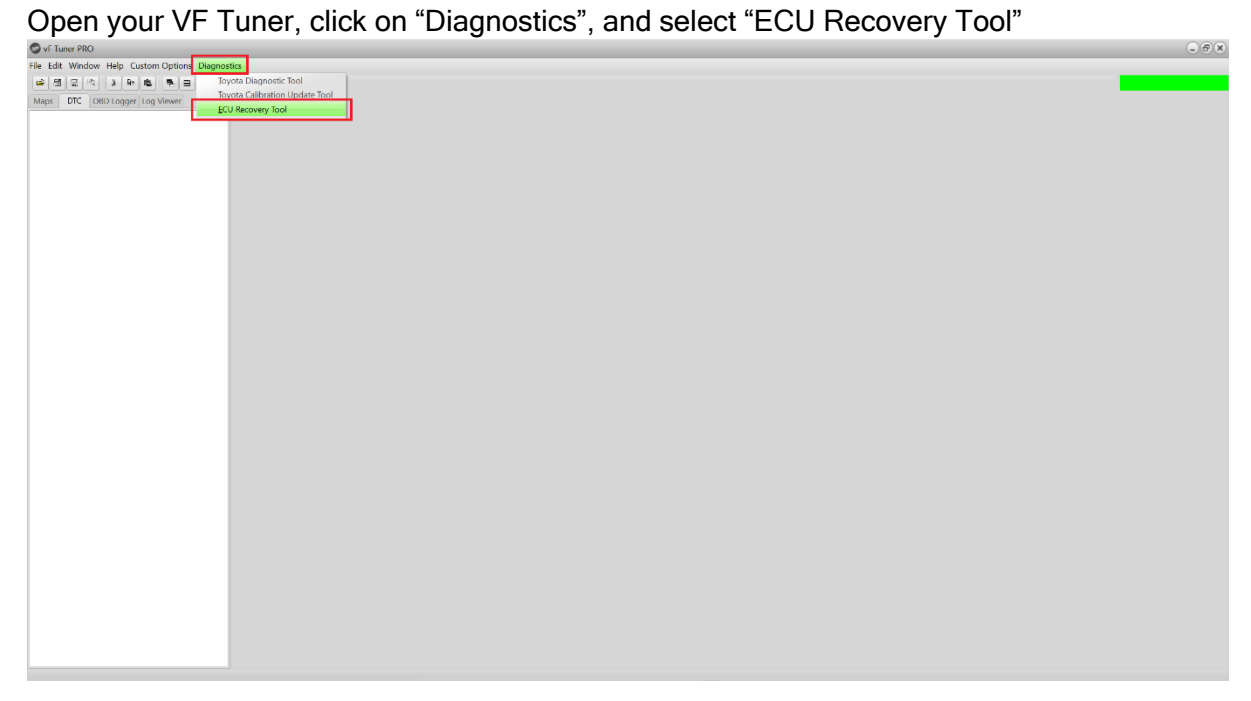

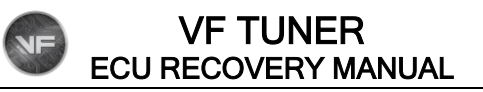

## The ECU Recovery window will open, click on the "Seed Phrase" text box and another window will pop-up to inform you that the Seed Phrase has been copied.

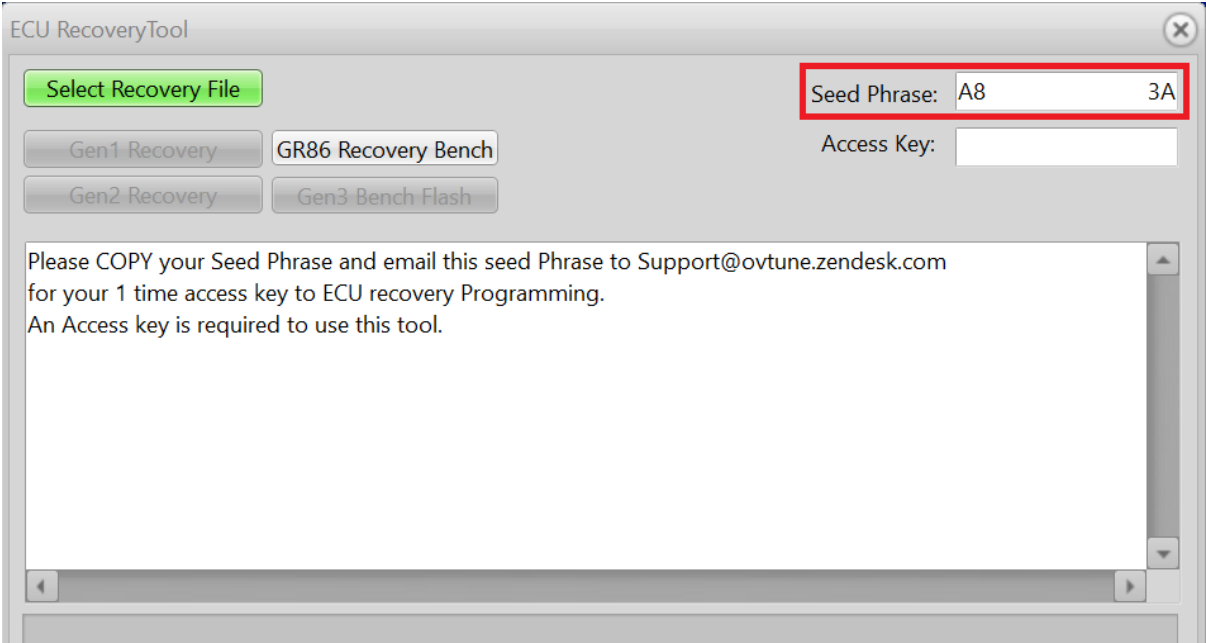

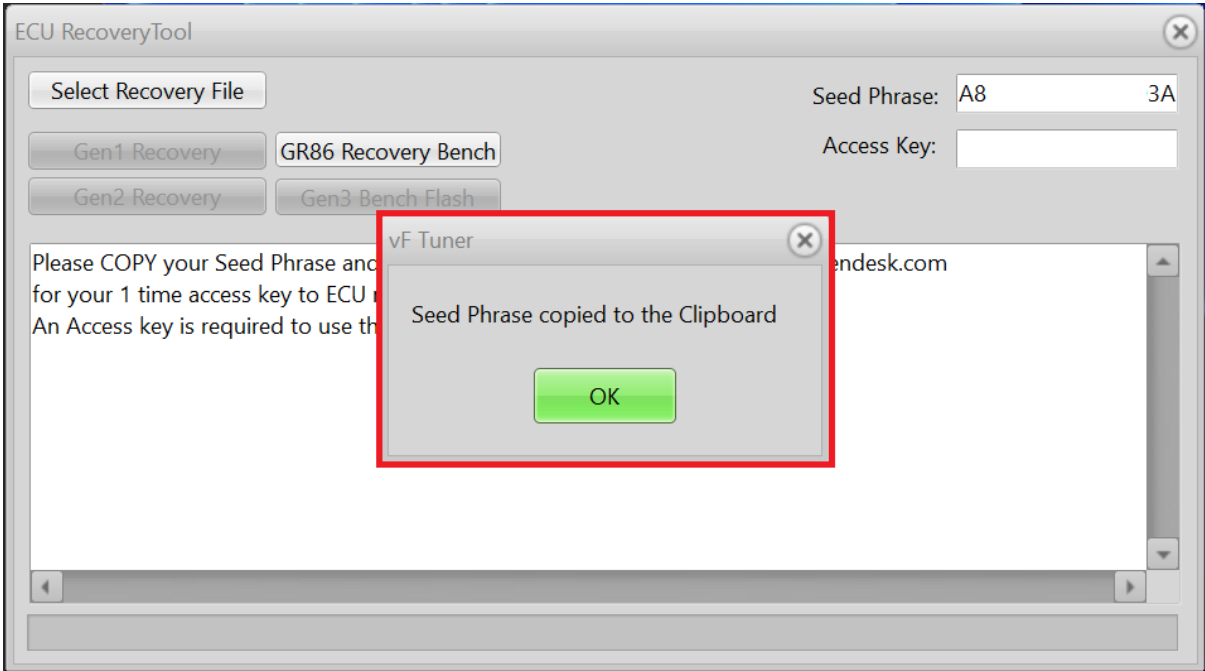

Send email us the Seed Phrase [\(click this to go back to the email format\)](#page-0-0).